## **Search for and Manage Property**

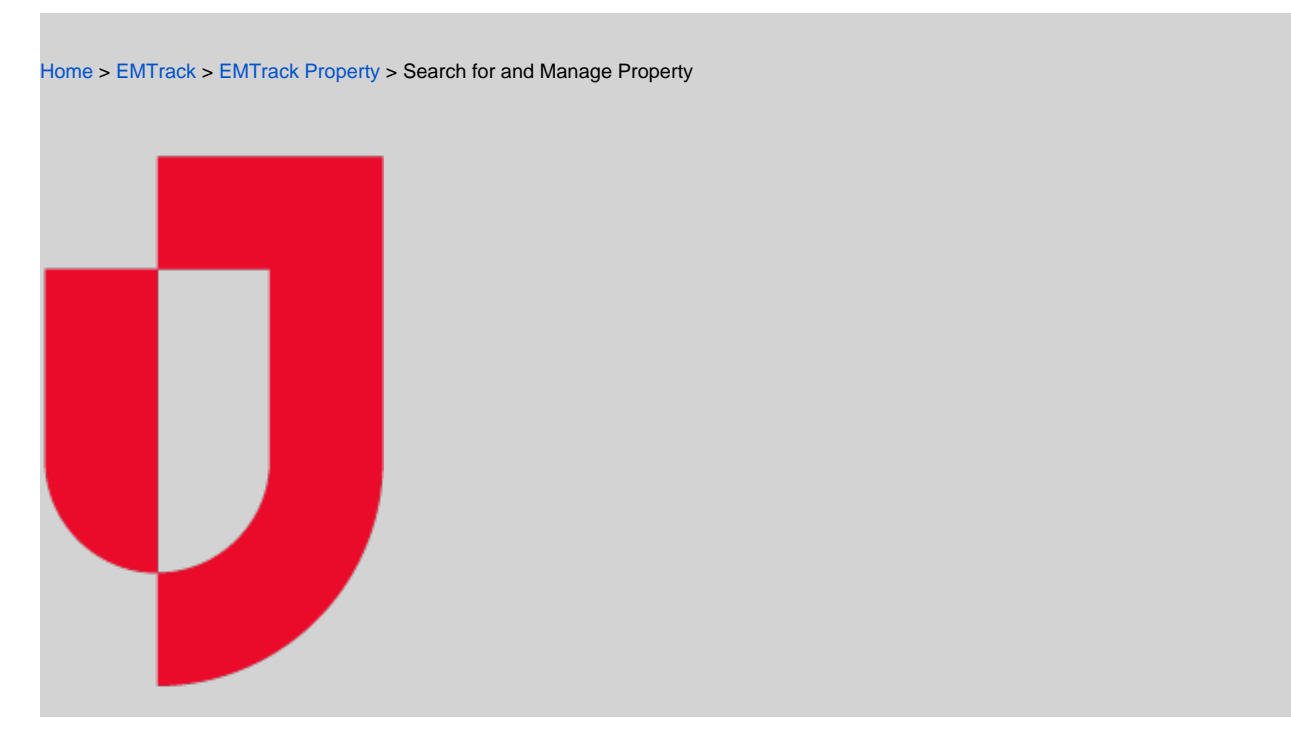

Use the search function on the Property tab to locate lost and found property that was not entered in conjunction with a patient. Property can be searched by Tracking Number, Description, date the property record was created, Mobile Provider, Provider Facility, or Incident. Property can then be edited, marked "returned", and/or associated with a patient.

## **To search for and manage property**

- 1. Click the **Property** tab.
- 2. In the **Add Search Term** list, click the property element you want to search. A search field appears.
- 3. In the search field, enter the search criteria.
- 4. Click **Search**. Matching results appear in the table.
- 5. Take any of these actions.
	- a. Click the edit icon to update the property item. This includes indicating that you returned the item to the owner.
	- b. Click the associate icon to search for a patient record and associate the property with the patient.
	- c. Select the check box for one or more property items and click **Returned** to indicate the property has been returned to the owner.
	- d. To add more search terms, click **Refine Search**.
	- e. Click **New Search** to clear all fields and begin a new search.